# コンピューターグラフィックス **S** 第13回 演習(4):シェーディング、マッピング システム創成情報工学科 尾下 真樹 2019年度 Q2

#### 今回の内容

- $\bullet$ 前回・前々回の復習
- $\bullet$ シェーディング(光源設定の変更)
- $\bullet$ テクスチャマッピング

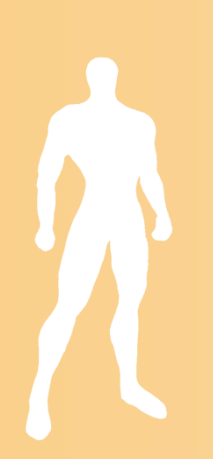

### 前回・前々回の復習

#### 光のモデル

- $\bullet$  輝度の計算式
	- 全ての光による影響を足し合わせることで、 物体上の点の輝度(RGBの値)が求まる
		- 各*I* は光の明るさ(RGB)
		- 各*k* は物体の反射特性(RGB)

\n
$$
I = I_a k_a + \sum_{i=1}^{n_L} I_i \left[ k_d \left( N \cdot L \right) + k_s \left( R \cdot V \right)^n \right] + k_r I_r + k_t I_t
$$
\n  
\n 珰境光\n   
\n \n \n \n \n \n \n \n \n \n \n \n \n

### 光のモデル

- $\bullet$  局所照明モデル
	- 光源と一枚の面の関係のみを 考慮したモデル
		- 環境光、拡散反射光、鏡面反射光
- $\bullet$  大域照明モデル
	- 周囲の物体の影響も考慮したモデル
		- 環境光、鏡面反射光、透過光
	- – 同じ種類の光でも考慮する範囲に応じて局所モ デルと大域モデルがあるので注意

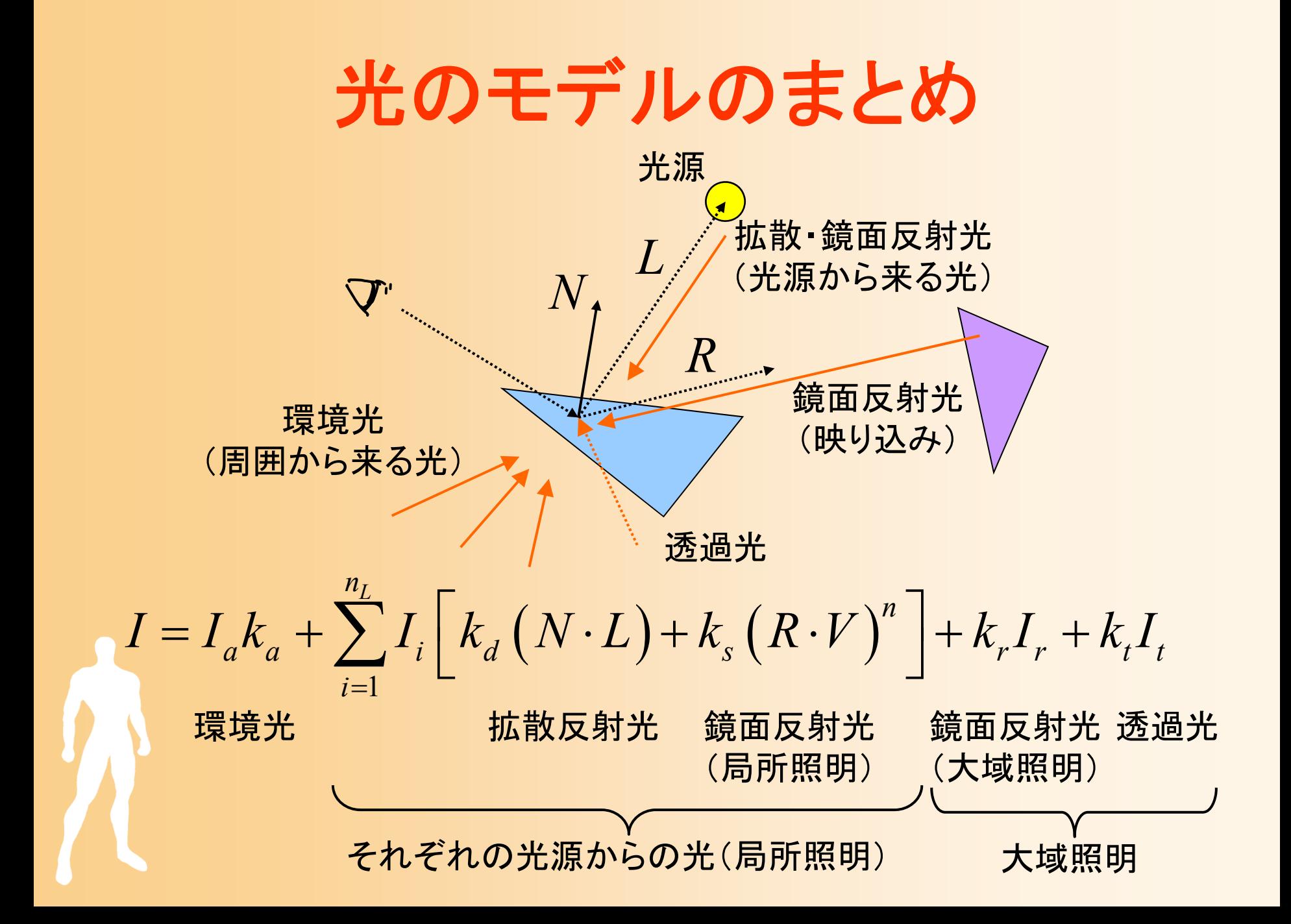

#### 光のモデルの計算

- $\bullet$  OpenGLによる光の効果の計算
	- 設定された光源情報、及び、法線に従い、局所 照明モデルのみを計算
		- 環境光には、一定の明るさを指定可能
		- 光源の種類や位置を指定可能(複数指定可能)

$$
I = I_a k_a + \sum_{i=1}^{n_L} I_i \left[ k_a (N \cdot L) + k_s (R \cdot V)^n \right] + k_r I_r + k_t I_t
$$

#### 光源の種類

- • 平行光源
	- 一定方向からの光源
	- 計算量が最も少ない
	- 太陽などの遠くにある光源の表現に 適している
- • 点光源
	- 位置の決まった光源
	- –ライトなどの表現に適している
	- 光の方向は点光源と面の位置関係 により決まる
	- 光の減衰も考慮できる

無限遠に光源があると見なす

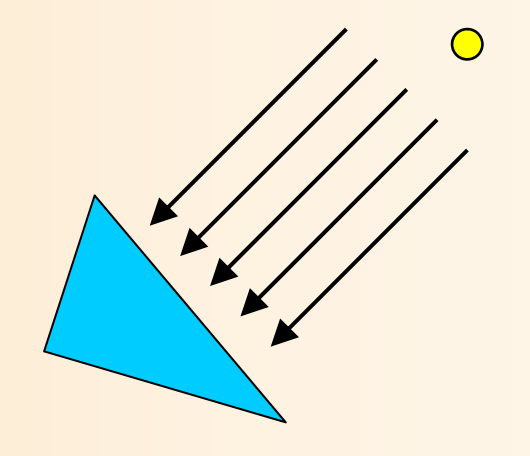

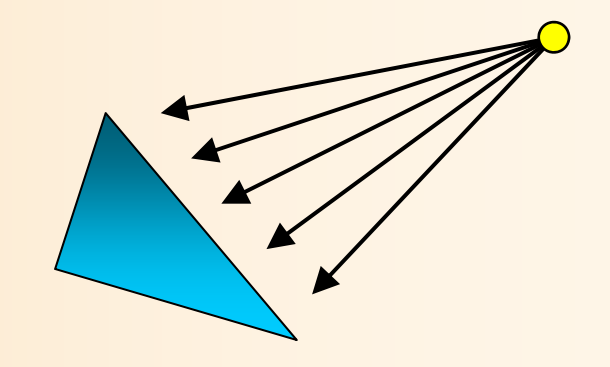

### 光源の種類と設定方法

 $\bullet$ 平行光源

- 無限遠に光源があると見なせる
- (x,y,z)の方向から平行に光 が来る
- 光源位置の <sup>w</sup>座標を0.0に設定

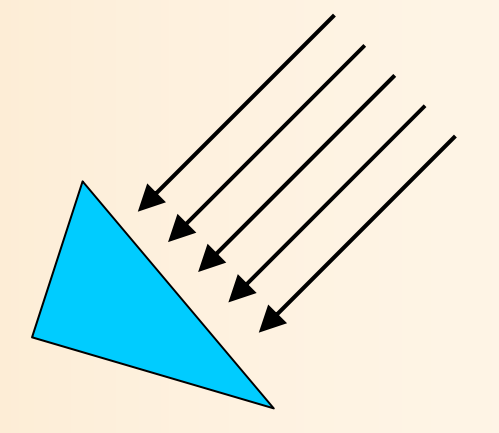

- $\bullet$  点光源
	- (x,y,z)の位置に光源がある 光源位置の <sup>w</sup>座標を1.0に設定

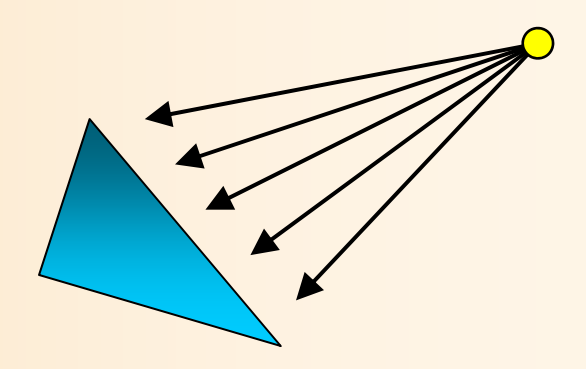

## 光源情報の設定の例

 $\bullet$ 光源の位置や色の設定

以下の例では、環境光と、一つの点光源を設定

float light0 position $[] = \{ 10.0, 10.0, 10.0, 1.0 \}$ ; float light0 diffuse[] =  ${0.8, 0.8, 0.8, 1.0}$ ; float light0 specular[] =  ${ 1.0, 1.0, 1.0, 1.0 }$ ; float light0 ambient[] =  $\{ 0.1, 0.1, 0.1, 1.0 \}$ ; glLightfv( GL\_LIGHT0, GL\_POSITION, light0\_position ); glLightfv( GL\_LIGHT0, GL\_DIFFUSE, light0\_diffuse ); glLightfv( GL\_LIGHT0, GL\_SPECULAR, light0\_specular ); glLightfv( GL\_LIGHT0, GL\_AMBIENT, light0\_ambient ); glEnable( GL\_LIGHT0 ); glEnalbe( GL\_LIGHTING );

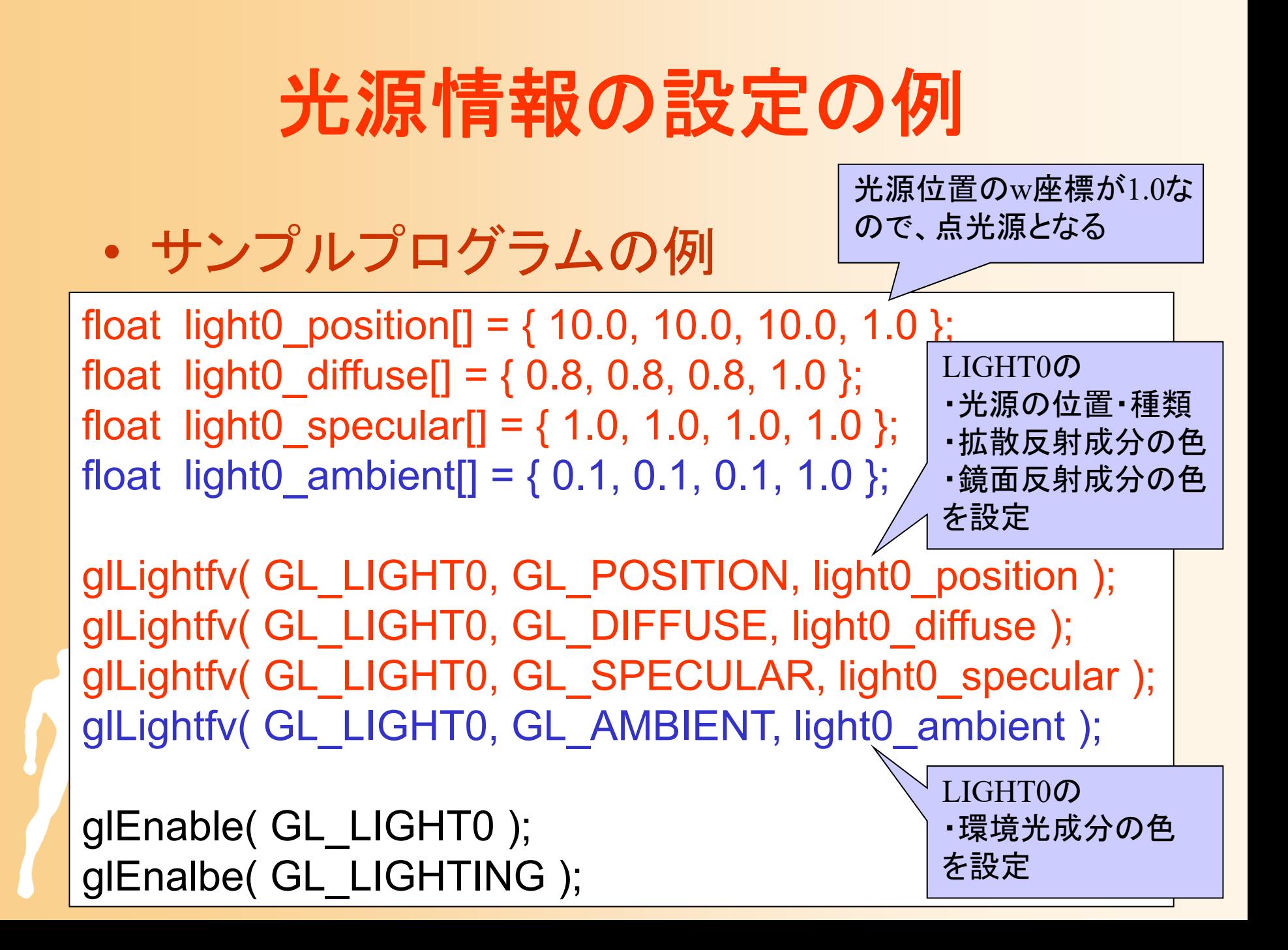

#### シェーディングの方法

- $\bullet$ フラットシェーディング
- $\bullet$  スムーズシェーディング
	- グローシェーディング フォンシェーディング

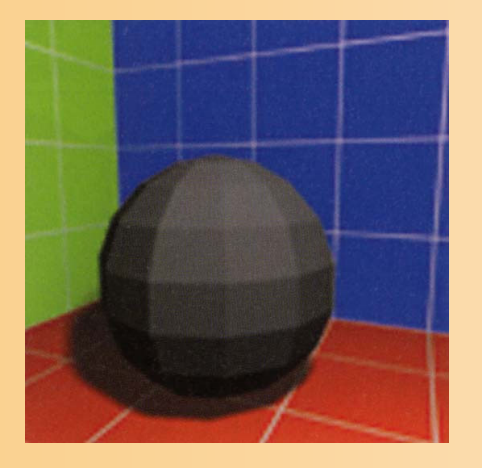

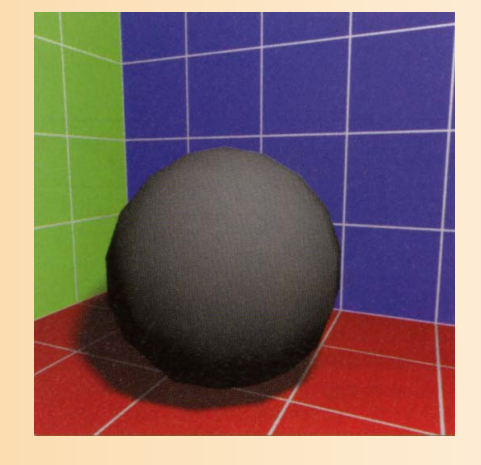

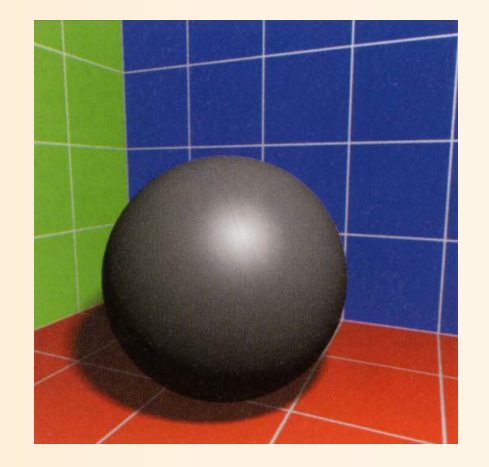

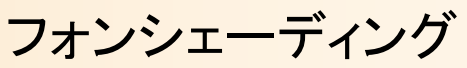

フラットシェーディング グローシェーディング フォンシェーディング

#### シェーディングの処理のまとめ

- $\bullet$  フラットシェーディング
	- 面の法線から面の色を計算
- $\bullet$ グローシェーディング

 $\bullet$ 

- 頂点の法線から頂点の色を計算 頂点の色から、各点の色を決定
- フォンシェーディング - 頂点の法線から、面内の各点 (ピクセル)の法線を計算 各点の法線から、色を計算

#### 頂点の法線

- $\bullet$  頂点の法線
	- もともと頂点には法線という概念はない
	- – シェーディングを計算するために、頂点の法線を 利用
- $\bullet$  計算方法
	- 頂点に隣接する全ての 面の法線を平均
		- 面の面積に応じて加重 平均する方法もある

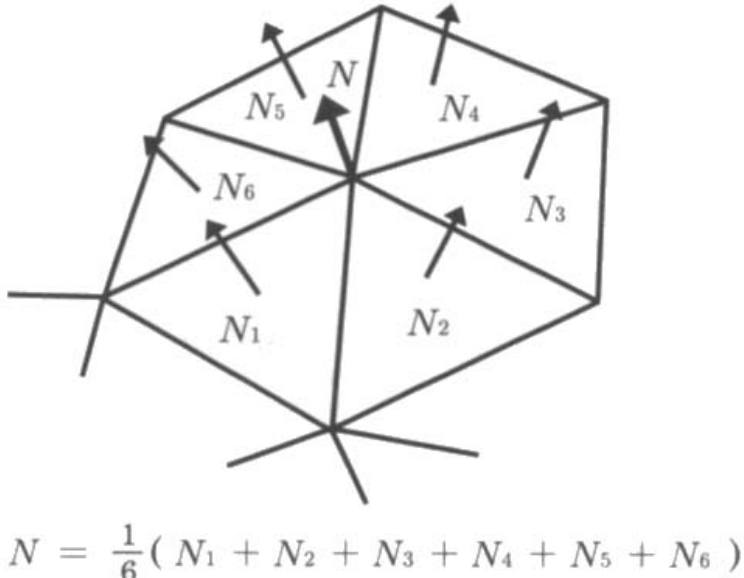

基礎と応用 図4.2

#### テクスチャマッピング

- $\bullet$  マッピング
	- 面を描画する時に、面の表面に画像を貼り付け る技術
	- 複雑なモデリングをすることなく、細かい模様な どを表現できる

図5.2

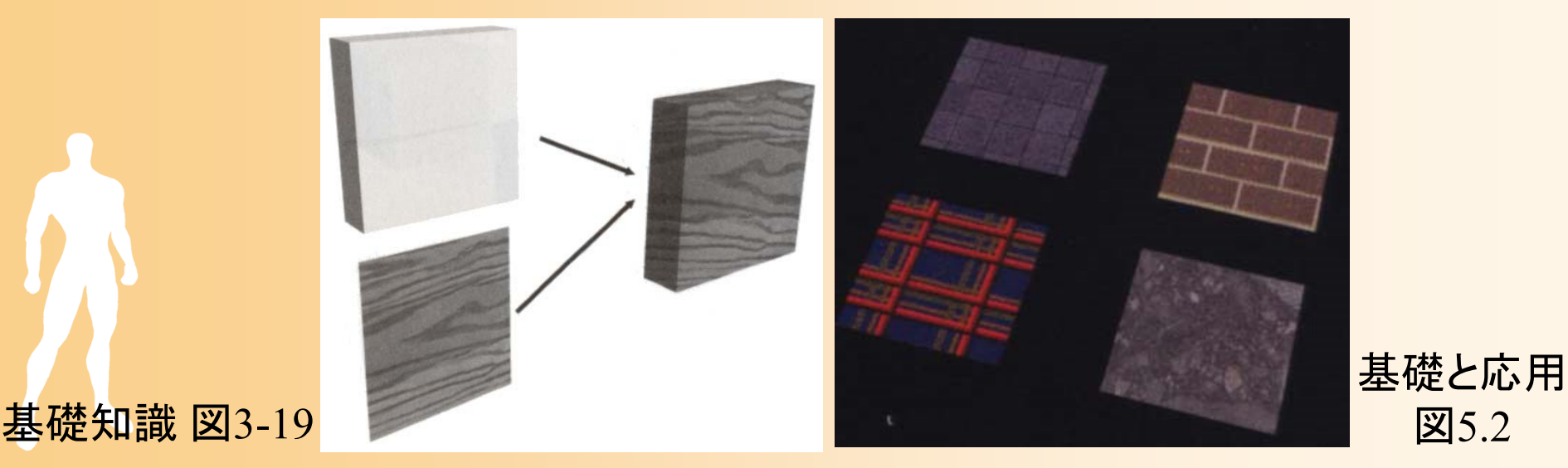

# マッピングの方法

- $\bullet$  物体への画像の貼り付け方 マッピングの方向や繰り返し の方法
- $\bullet$  uv座標系
	- テクスチャ画像の座標は( *u*,*v* ) で表せる

– モデルデータの各頂点( *<sup>x</sup>*,*y*,*<sup>z</sup>*)ごとに、対応する テクスチャ画像の( *<sup>u</sup>*,*<sup>v</sup>*)座標を与えておく

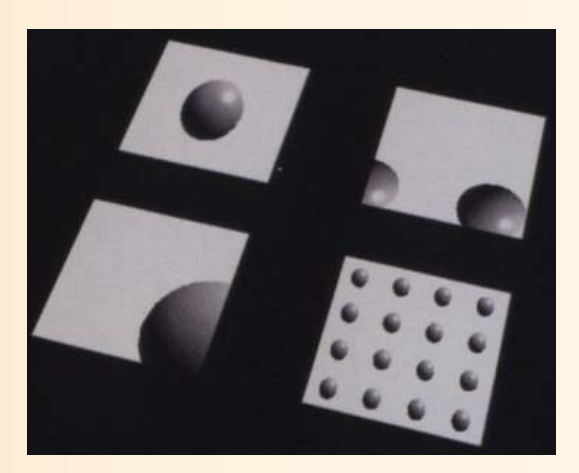

基礎と応用 図5.3

#### マッピングの例

#### $\bullet$ 人体モデルへのマッピングの例

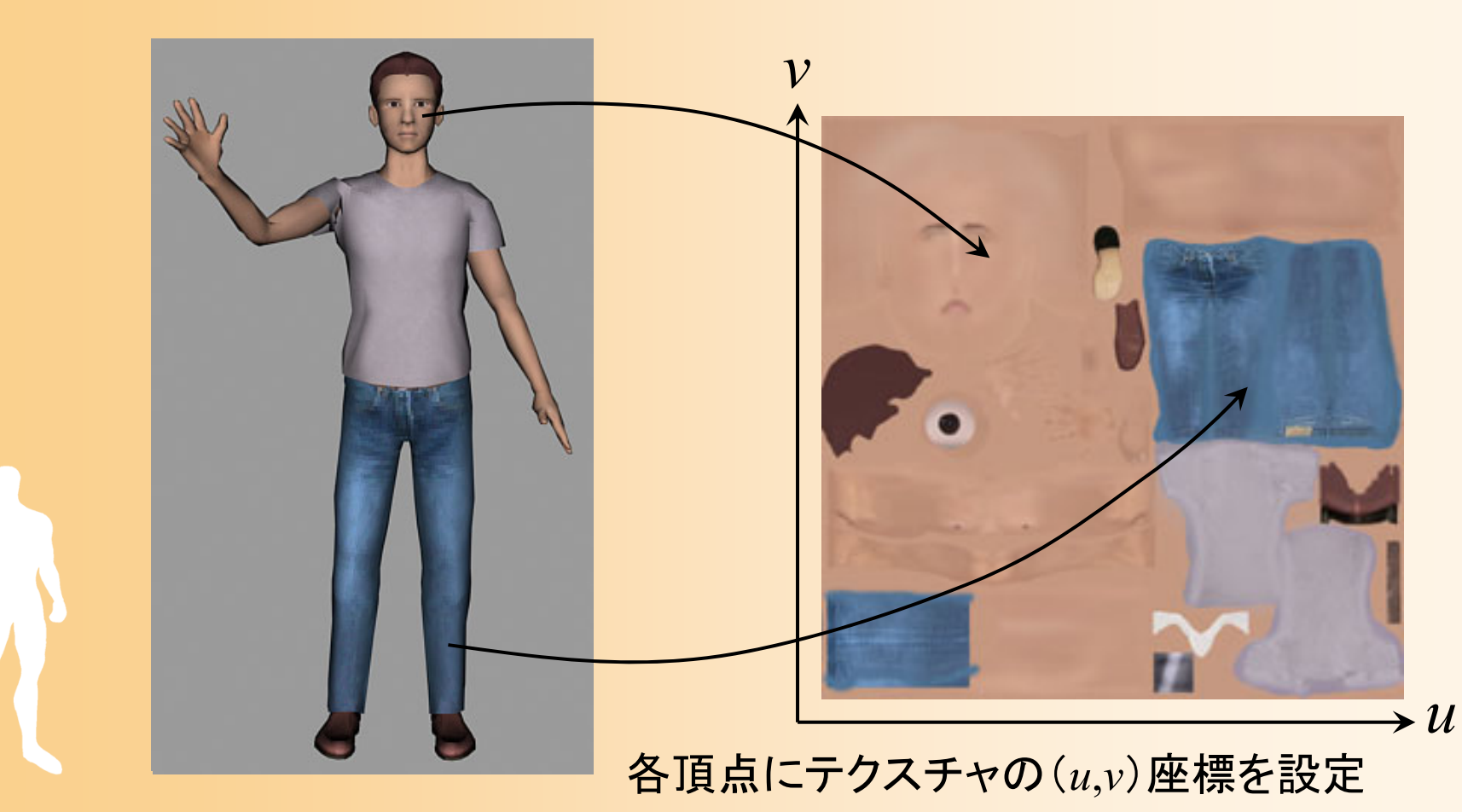

#### 光源設定の変更

#### 光源設定の変更

- $\bullet$ 点光源の位置を変更
- $\bullet$ 地面の描画を変更
- $\bullet$ 点光源から平行光源へ変更
- $\bullet$ 点光源の位置を変更

![](_page_19_Picture_0.jpeg)

 $\bullet$  以前作成した、四角すいの描画関数を使っ て、ひとつの四角すいを描画するように、描 画処理を変更

![](_page_19_Picture_2.jpeg)

![](_page_19_Picture_3.jpeg)

#### **1.** 点光源の位置を変更

- $\bullet$  点光源の位置を変更してみる
	- 描画関数の光源の位置を変更
		- 初期化関数で設定した値は、すぐに描画関数で更新さ れるので、初期化関数は無理に修正する必要はない

#### 点光源の効果が分かるように、地面に近づける

void display( void )

・・・・・・

{

// 光源位置を設定(変換行列の変更にあわせて再設定) float light0\_position[] =  $\{5.0, 3.0, 5.0, 1.0\}$ ; glLightfv( GL\_LIGHT0, GL\_POSITION, light0\_position ); ・・・・・・

![](_page_21_Picture_0.jpeg)

- • 点光源(10,10,10 )
	- 各頂点における、光源 ベクトルと法線の角度 が小さい

![](_page_21_Figure_3.jpeg)

•点光源(5,3,5 )

> – 光源が近いので、光源 ベクトルと法線の角度 が大きくなる

![](_page_21_Figure_6.jpeg)

#### **2.** 地面の描画を変更

- $\bullet$  点光源の効果がより分かるように、地面を 100枚の四角形に分けて描画してみる
	- 各頂点ごとに光源計算が行われるため、より正確

![](_page_22_Figure_3.jpeg)

#### 地面の描画

- $\bullet$  10×10の四角形を並べて描画
	- 全体の幅を10とすると、各四角形の幅は1となる ので、4点の座標が計算できる

![](_page_23_Figure_3.jpeg)

```
// 地面を描画
int i, j;
glBegin( GL_QUADS );
        glNormal3f( 0.0, 1.0, 0.0 );
        glColor3f( 0.5, 0.8, 0.5 );
        for (i=0; i<10; i++){
                for ( j=0; j<10; j++ ){
                         glVertex3f( i - 4.0, 0.0, j - 4.0 );
                         glVertex3f( i - 4.0, 0.0, j - 5.0 );
                         glVertex3f( i - 5.0, 0.0, j - 5.0 );
                         glVertex3f( i - 5.0, 0.0, j - 4.0 );
                 }<br>}
        }<br>}
glEnd();
                                                                     \bigcap\circledS\circledZ④
                                                                  \bigcirc②
                                                                 ③
                                                                  ④
```
#### **4.** 点光源から平行光源へ変更

- $\bullet$  平行光源に設定して、点光源との違いを確 認してみる
	- 平行光源では、全頂点の光源方向が同じになる

![](_page_25_Figure_3.jpeg)

#### 光源の種類の変更

#### $\bullet$  平行光源に設定 光源位置の <sup>w</sup>座標を 0.0 に指定

{

}<br>}

void display( void ) ・・・・・・// 光源位置を設定(変換行列の変更にあわせて再設定) float light0 position[] =  ${5.0, 3.0, 5.0, 0.0}$ ; glLightfv( GL\_LIGHT0, GL\_POSITION, light0\_position ); ・・・・・・

#### 演習課題(**1**)

 $\bullet$  図のように、左下手前が照らされるように、 光源位置の設定を修正してみよ

![](_page_27_Picture_2.jpeg)

![](_page_28_Picture_0.jpeg)

テクスチャマッピング

#### $\bullet$  地面にテクスチャマッピングを適用して描画 各頂点に、テクスチャ座標(u,v)を指定

![](_page_29_Figure_2.jpeg)

## プログラムの修正

- $\bullet$  プログラムの修正箇所
	- テクスチャ画像を格納する変数を追加
	- –– テクスチャ画像の読み込み処理、テクスチャマッ ピングの設定処理、を追加
		- •画像の読み込みには bitmap.cpp の関数を使用
	- 地面にテクスチャマッピングを行う処理を追加
		- テクスチャマッピングの有効化
		- 各頂点にテクスチャ座標を設定

 $\bullet$  コンパイル方法の変更 bitmap.cpp を一緒にコンパイル

#### テクスチャ画像

 $\bullet$  サンプルのテクスチャ画像 本演習用の画像ファイル (kyushu.bmp ) 24ビットBMP画像 – 256 <sup>×</sup>256ピクセル

![](_page_31_Picture_2.jpeg)

 $\bullet$  Moodleに置かれている画像ファイルを、プロ グラムから読み込める場所に配置する – 実行ディレクトリの設定を変更していなければ、 プロジェクトファイルと同じディレクトリに配置

#### 画像の読み込み関数の利用( **1** )

- $\bullet$  テクスチャマッピングを行うためには、通常、 画像をファイルから読み込む必要がある
	- C言語の標準ライブラリには、画像を読み込む 機能は無いので、自分で作成する必要がある
- $\bullet$  サンプルプログラムとして、画像の読み込み 関数を含むファイル(bitmap.h, bitmap.cpp ) を用意しているので、これらを利用する

#### **C**言語のコンパイル・リンクの仕組み

![](_page_33_Figure_1.jpeg)

#### **Java**のコンパイルと実行の仕組み(参考)

![](_page_34_Figure_1.jpeg)

#### 画像の読み込み関数の利用( **2** )

#### $\bullet$ ヘッダファイルのインクルードの追加

 bitmap.h は、画像読み込み関数の定義が記述 されている(関数を呼び出すために必要)

// Bitmap読み込み関数のためのヘッダファイルのインクルード #include "bitmap.h"

- $\bullet$  ソースファイルをプロジェクトに追加
	- –過去の演習のコンパイル方法の資料を参照

 bitmap.h と bitmap.cpp の両方のファイルをプロ ジェクトに追加する

#### 参考:**Linux**環境でのコンパイル方法

- $\bullet$  コンパイル方法
	- bitmap.cpp をコンパイル時の引数に入力に追加
	- – 複数のソースファイルのコンパイルとリンクが自 動的に行われる

gcc *opengl\_sample.cpp bitmap.cpp* -L/usr/X11R6/lib -lglut -lGLU -lGL –lXmu -lm -o *opengl\_sample*

#### テクスチャマッピングの手順

- 1. テクスチャ画像の読み込み
- 2. テクスチャ画像を登録
- 3. テクスチャマッピングのパラメタを設定
- 4. テクスチャ画像の適用方法を設定
- 5. テクスチャマッピングを用いてポリゴンを描画
	- テクスチャマッピングを有効に設定
		- 各頂点ごとにテクスチャ座標(u,v)を指定

#### **1.** テクスチャ画像の読み込み

- $\bullet$  画像をファイルから配列に読み込む
	- OpenGLやC言語は、標準では、画像の読み込 みはサポートしていないので、別のライブラリや、 自作関数を使用する必要がある
	- 今回の演習では、サンプルプログラムとして用 意された、24ビットBMP画像を配列に読み込む 関数を利用する

![](_page_38_Figure_4.jpeg)

#### テクスチャ画像読のみ込み

- $\bullet$ テクスチャ画像を格納する変数を追加
- // テクスチャ画像データ int tex\_width; int tex\_height; unsigned char \* tex\_image = NULL;
- $\bullet$ 初期化処理に、画像を読み込む処理を追加

![](_page_39_Figure_4.jpeg)

#### **2.** テクスチャ画像の登録

- $\bullet$  テクスチャマッピングを行うために、配列に 格納された画像データを登録する
- $\bullet$  glTextureImage2D()関数 – 画像データの形式、サイズなどを指定
	- •GL\_RGB・・・RGB 形式

–

- •GL\_RGBA・・・RGB+不透明度(A) 形式
- • GL\_UNSIGNED\_BYTE・・・各色ごとに1バイト 画像データを設定

#### **3.** テクスチャマッピングのパラメタ設定

- $\bullet$  glTexParameter()関数
	- GL\_TEXTURE\_MAG\_FILTER, GL TEXTURE MIN FILTER
		- テクスチャの拡大縮小方法の設定
		- •GL\_NEAREST・・・一番近くのピクセルのみ使用
		- •GL\_LINEAR・・・近くのピクセルの色を補間して使用
	- GL\_TEXTURE\_WRAP\_S, GL\_TEXTURE\_WRAP\_T
		- テクスチャの繰り返しを行うかどうかの設定
		- GL\_REPEATE or GL\_CLAMP

#### テクスチャ画像の登録と設定

void initEnvironment( void ) { ・・・・・・// テクスチャ画像の読み込み loadBitmap( "kyushu.bmp", &tex\_image, &tex\_width, &tex\_height ); if ( tex\_image ==  $NULL$  ) return; // テクスチャオブジェクトの設定 glTexImage2D( GL\_TEXTURE\_2D, 0, GL\_RGB, tex\_width, tex\_height, 0, GL\_RGB, GL\_UNSIGNED\_BYTE, tex\_image ); // テクスチャマッピングの方法を設定 glTexParameteri( GL\_TEXTURE\_2D, GL\_TEXTURE\_WRAP\_S, GL\_REPEAT ); glTexParameteri( GL\_TEXTURE\_2D, GL\_TEXTURE\_WRAP\_T, GL\_REPEAT ); glTexParameteri( GL\_TEXTURE\_2D, GL\_TEXTURE\_MAG\_FILTER, GL\_LINEAR ); glTexParameteri( GL\_TEXTURE\_2D, GL\_TEXTURE\_MIN\_FILTER, GL\_LINEAR ); }

#### **4.** テクスチャマッピングの適用方法

- $\bullet$ テクスチャをどのように適用するかを設定
- $\bullet$  glTexEnv()関数
	- glTexEnvf( GL\_TEXTURE\_ENV, GL TEXTURE ENV MODE, 適用方法 ); 適用方法には、以下のいずれかを指定
		- GL\_REPLACE
		- GL\_DECAL
		- GL\_MODULATE
		- GL\_BLEND

#### テクスチャマッピングの適用方法( **1** )

- $\bullet$ • テクスチャマッピングの適用方法(1)
	- GL\_REPLACE
		- 単純にテクスチャ画像を貼り付ける
		- 光源処理は行われないので、常に色は一定
	- GL\_DECAL
		- テクスチャ画像のアルファ値に応じて、ポリゴンと テクスチャの色を混合
		- ポリゴンの一部にだけ、テクスチャ画像を貼り付ける ことができる
		- テクスチャ画像にアルファ値が設定されていなけれ ば GL\_REPLACE と同じになる

#### テクスチャマッピングの適用方法( **2** )

- $\bullet$ • テクスチャマッピングの適用方法(2)
	- GL\_MODULATE
		- ポリゴンの色にテクスチャ画像の値をかける
		- 光源による明るさの変化を適用できる (この場合、通常、ポリゴンの色は、白で描画する)
	- – GL\_BLEND
		- 別に設定した固定色とポリゴンの色を、テクスチャ画像 のアルファ値に応じて混合
		- テクスチャ画像には、画像データの代わりに、混合比の 情報を格納しておく

**5.** テクスチャマッピング

 $\bullet$  地面にテクスチャマッピングを適用して描画 各頂点に、テクスチャ座標(u,v)を指定

![](_page_46_Figure_2.jpeg)

```
gl=nable( GL_TEXTURE_ZD ),<br>glTexEnvf( GL_TEXTURE_ENV, GL_TEXTURE_ENV_MODE, GL_DECAL );
// 地面を描画(テクスチャマッピング)
glEnable( GL_TEXTURE_2D );
int i, j;
glBegin( GL_QUADS );
         glNormal3f( 0.0, 1.0, 0.0 );
         glColor3f( 1.0, 1.0, 1.0 );
         for (i=0; i<10; i++){
                   for (i=0; j<10; j++){<br>}
                             glTexCoord2f( (i+1) * 0.1, (j+1) * 0.1 );
                             glVertex3f( i - 4.0, 0.0, j - 4.0 );
                             glTexCoord2f( (i+1) * 0.1, j * 0.1 );
                             glVertex3f( i - 4.0, 0.0, j - 5.0 );
                             glTexCoord2f( i * 0.1, j * 0.1 );
                             glVertex3f( i - 5.0, 0.0, j - 5.0 );
                             glTexCoord2f( i * 0.1, (j+1) * 0.1 );
                             glVertex3f( i - 5.0, 0.0, j - 4.0 );
                   }
          }<br>}
glEnd();
glDisable( GL_TEXTURE_2D );
```
#### テクスチャ座標の計算( **1** )

- $\bullet$  このプログラムでは、10 <sup>×</sup>10の四角形を並 べて地面を描画する
- $\bullet$  各四角形を描画するときに、 4つの頂点のテ クスチャ座標が適切な値になるように、i, j に もとづいて計算する
	- 例えば、i=0, j=0 のときには、 4頂点のテクスチャ 座標は(0.1, 0.1)(0.1, 0.0)(0.0, 0.0)(0.0, 0.1 )
	- – i=9, j=9 のときには、 4頂点のテクスチャ座標は  $(1.0, 1.0)$   $(1.0, 0.9)$   $(0.9, 0.9)$   $(0.9, 1.0)$

#### テクスチャ座標の計算( **2** )

• 10 <sup>×</sup>10の四角形を並べて描画 頂点位置とテクスチャ座標を i, j から計算

頂点位置 (i \* 1 - 5, 0, j \* 1 - 5)

i

テクスチャ座標(i \* 0.1 – 5, j \* 0.1 - 5)

![](_page_49_Picture_4.jpeg)

```
// 地面を描画
int i, j;
glBegin( GL_QUADS );
          glNormal3f( 0.0, 1.0, 0.0 );
          glColor3f( 0.5, 0.8, 0.5 );
          for (i=0; i<10; i++){
                     for (j=0; j<10; j++){
                               glTexCoord2f( (i+1) * 0.1, (j+1) * 0.1 );
                               glVertex3f( i - 4.0, 0.0, j - 4.0 );
                               glTexCoord2f( (i+1) * 0.1, j * 0.1 );
                               glVertex3f( i - 4.0, 0.0, j - 5.0 );
                               glTexCoord2f( i * 0.1, j * 0.1 );
                               glVertex3f( i - 5.0, 0.0, j - 5.0 );
                               glTexCoord2f( i * 0.1, (j+1) * 0.1 );
                               glVertex3f( i - 5.0, 0.0, j - 4.0 );
                     }
           }
glEnd();
                                                                                       \mathcal{F}\circled{3}\circledZ\left( 4\right)\mathcal{L}\circled{2}③
                                                                                   \left( \mathbf{4}\right)
```
#### 複数テクスチャの使用

- • 複数テクスチャを使用する場合は、テクスチャごと に、テクスチャを切り替える
- •毎回、glTextureImage2D()を行うと時間がかかる
- • glTextureBind()関数で、登録したテクスチャ情報 を記録しておき、切り替えられる
- • テクスチャの切り替えはなるべく少ない方が効率的
	- 同じテクスチャ画像を使用するポリゴンはまとめて描画 する

本演習では、複数テクスチャの使用は扱わない

•

#### テクスチャマッピングの演習

- $\bullet$  以上の処理を記述して、テクスチャマッピン グを試してみる
- $\bullet$  テクスチャマッピングの適用方法を変更して みる
- $\bullet$ テクスチャ座標を変更してみる

#### 適用方法の変更

 $\bullet$  適用方法を変更してみる GL\_DECALから、 GL\_MODULATEに変更 –光源処理の影響を受ける

![](_page_53_Picture_2.jpeg)

#### テクスチャ座標の変更

- $\bullet$  各頂点の u,v 座標を 2倍にしてみる
	- GL\_TEXTURE\_WRAP を、 GL\_REPEATE に 設定しているので、0.0~1.0の座標を指定すると 繰り返えし貼られる  $\Box$ DIXI 106236000

![](_page_54_Figure_3.jpeg)

#### 演習課題(**2**)

- $\bullet$  下図の通り、テクスチャの一部のみが貼り付 けられるように、地面の描画を修正せよ 各頂点の(u,v)座標を適切に修正
- $\Box$ DIXI 306236000 u $(0.25, 0.0)$   $(0.75, 0.0)$  $(0.25, 0.5)$   $(0.75, 0.5)$ v

#### 演習課題の提出

- $\bullet$ 光源位置の設定の変更
- $\bullet$ テクスチャマッピング
- $\bullet$  上記の両方の課題を実現した、ひとつの プログラムを、Moodleから提出
	- –ファイル名は、学生番号.cpp とする
	- 必ず、両方とも完成したプログラムを提出するこ と(部分点はなし)
	- 時間内に終わらなければ、締め切りまでに提出
- $\bullet$ 締め切り 8 月 9日(金) 18:00 (厳守)

まとめ

- $\bullet$ 前回・前々回の復習
- $\bullet$ シェーディング(光源設定の変更)
- $\bullet$ テクスチャマッピング

 $\bullet$  これまでの OpenGL演習で学習した内容を もとに、レポート課題を完成させること

![](_page_58_Picture_0.jpeg)

- $\bullet$ アニメーション
- $\bullet$ 授業のまとめ

![](_page_58_Picture_3.jpeg)

次回予告

![](_page_59_Figure_1.jpeg)